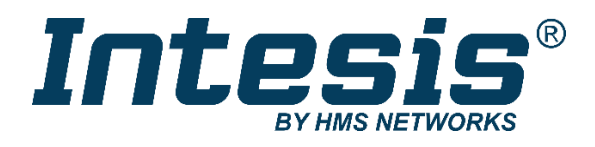

# **WMP**

Hitachi VRF Air Conditioning

Gateway for the integration of Hitachi VRF systems into Home Automation systems (WMP)

## **USER MANUAL**

Issue date: 09/2020 r1.1 ENGLISH

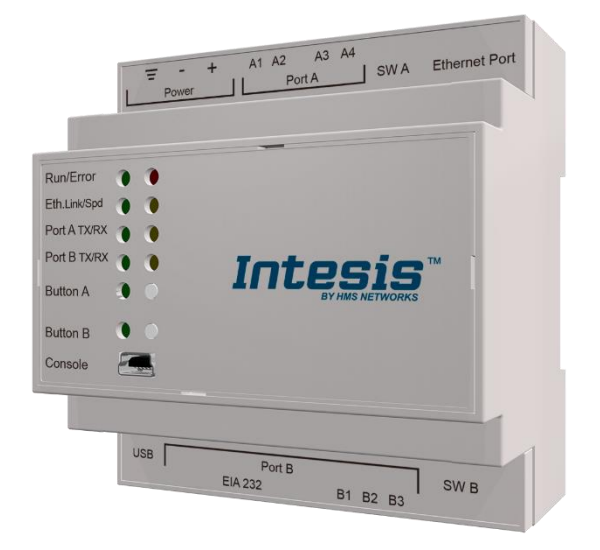

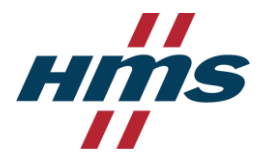

# **Important User Information**

## **Disclaimer**

The information in this document is for informational purposes only. Please inform HMS Industrial Networks of any inaccuracies or omissions found in this document. HMS Industrial Networks disclaims any responsibility or liability for any errors that may appear in this document.

HMS Industrial Networks reserves the right to modify its products in line with its policy of continuous product development. The information in this document shall therefore not be construed as a commitment on the part of HMS Industrial Networks and is subject to change without notice. HMS Industrial Networks makes no commitment to update or keep current the information in this document.

The data, examples and illustrations found in this document are included for illustrative purposes and are only intended to help improve understanding of the functionality and handling of the product. In view of the wide range of possible applications of the product, and because of the many variables and requirements associated with any particular implementation, HMS Industrial Networks cannot assume responsibility or liability for actual use based on the data, examples or illustrations included in this document nor for any damages incurred during installation of the product. Those responsible for the use of the product must acquire sufficient knowledge in order to ensure that the product is used correctly in their specific application and that the application meets all performance and safety requirements including any applicable laws, regulations, codes and standards. Further, HMS Industrial Networks will under no circumstances assume liability or responsibility for any problems that may arise as a result from the use of undocumented features or functional side effects found outside the documented scope of the product. The effects caused by any direct or indirect use of such aspects of the product are undefined and may include e.g. compatibility issues and stability issues.

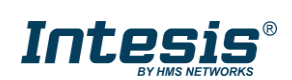

Gateway for the integration of Hitachi VRF systems into Home Automation systems (WMP).

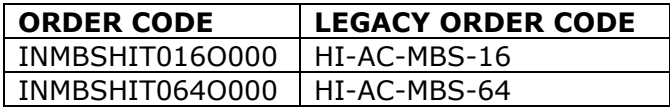

© HMS Industrial Networks S.L.U. - All rights reserved

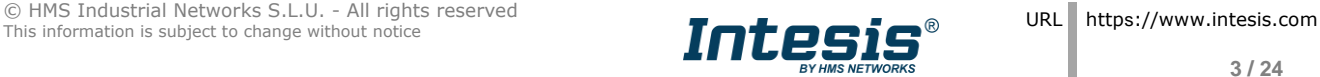

## **INDEX**

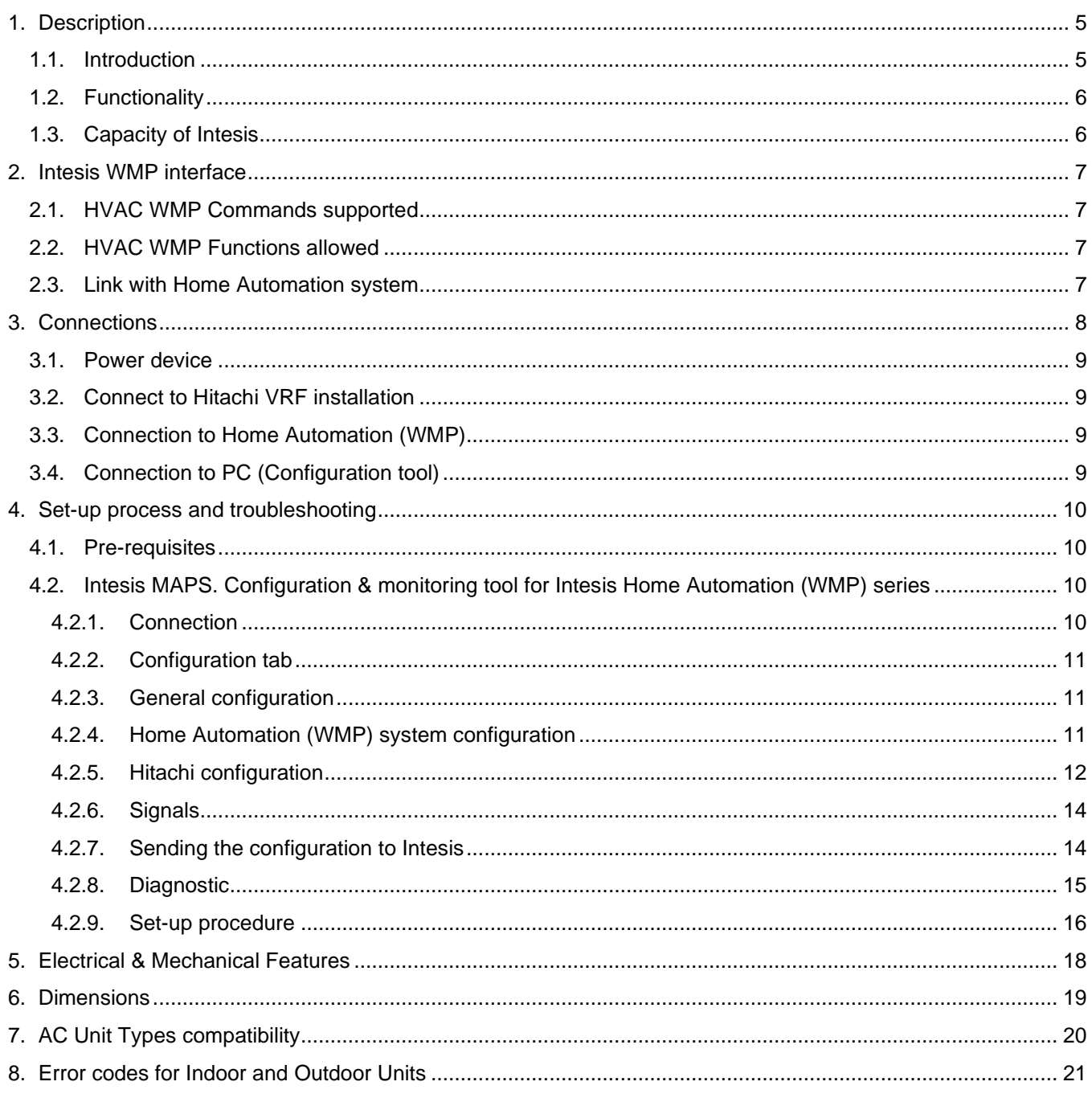

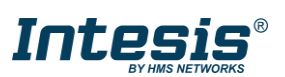

l

## <span id="page-4-1"></span><span id="page-4-0"></span>**1. Description**

## *1.1.Introduction*

This document describes the integration of Hitachi VRF air conditioning systems into Home Automation systems using the Home Automation (WMP) to *Hitachi VRF* communication gateway.

The aim of this integration is to monitor and control Hitachi air conditioning systems, remotely, from a Home Automation system. To do it so, Intesis communicates with Intesis WMP protocol, allowing controlling and update the signals requested from the Home Automation hub.

Up to 64 indoor units supported, depending on product version.

This document assumes that the user is familiar with Home Auotomation (WMP) and Hitachi technologies and their technical terms.

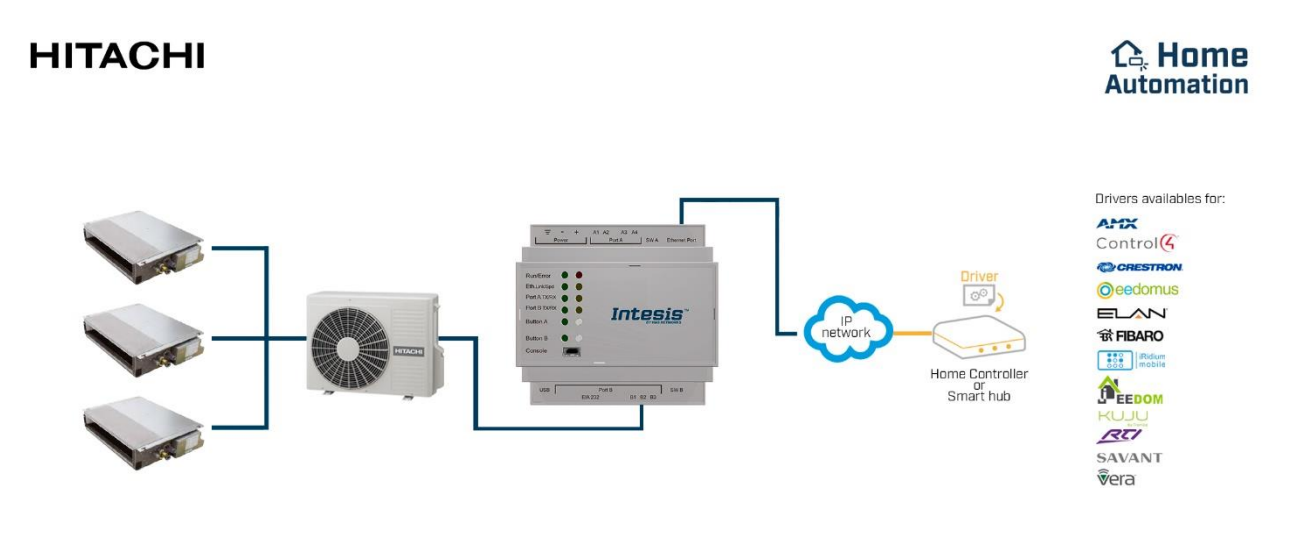

**Integration of Hitachi VRF compatible systems into Home Automation (WMP) systems.**

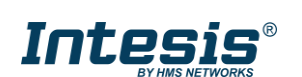

## <span id="page-5-0"></span>*1.2.Functionality*

IntesisTM continuously monitors Hitachi VRF network for all configured signals and keeps them updated in its memory available for reading and updating them towards the Home Automation system via Intesis WMP protocol.

Commands toward the indoor units are permitted.

Each indoor unit is offered as a set of WMP commands.

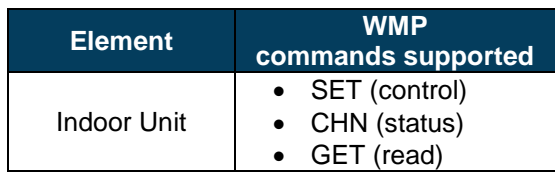

### <span id="page-5-1"></span>*1.3.Capacity of Intesis*

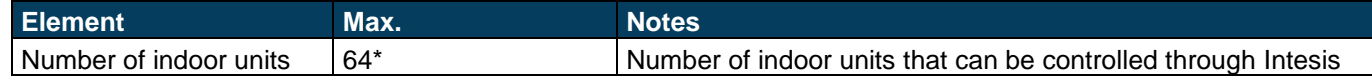

\* There are different models of *Intesis WMP – Hitachi VRF* each one with different capacity. The table above shows the capacity for the top model (with maximum capacity).

Their order codes are:

- INMBSHIT016O000, Model supporting up to 16 indoor units.
- INMBSHIT064O000, Model supporting up to 64 indoor units.

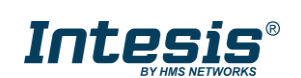

## <span id="page-6-0"></span>**2. Intesis WMP interface**

In this section, a common description for all Intesis WMP series gateways is given, from the point of view of the Home Automation system which is called from now on *internal system.* Connection with the Hitachi VRF system is also called from now on *external system*.

There is a specific Home Automation (WMP) manual available about WMP protocol with available examples. Here is included the specific information regarding to WMP protocol and its integration in this product, for further explanations, refer to the refered WMP manual available in [www.intesis.com.](http://www.intesis.com/)

### <span id="page-6-1"></span>*2.1.HVAC WMP Commands supported*

<span id="page-6-2"></span>Intesis WMP commands SET/CHN/GET can be used with the different WMP functions.

## *2.2.HVAC WMP Functions allowed*

Depending on the signal, different commands are allowed. WMP protocol uses different functions to refer to different signals of the HVAC system.

In the table below are listed the available WMP signals for the HVAC control, the function to identify the signal, its available values and the commands allowed to interact with them.

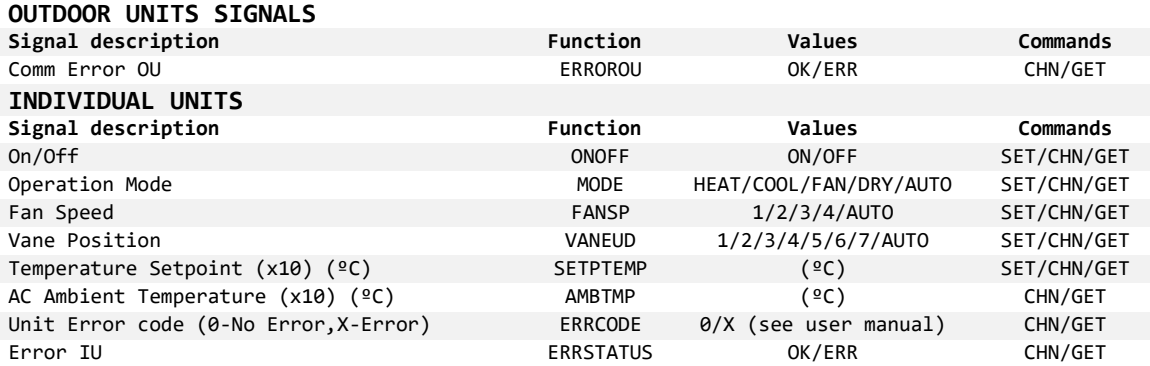

### <span id="page-6-3"></span>*2.3.Link with Home Automation system*

This gateway supports one IP connection to communicate with the home automation hub or central controller but allows to communicate with several AC units. To identify the ac unit to control from the Home Automation side, WMP protocol has implemented the acnum parameter. Basically, this parameter links the home automation side identifying the AC unit to control in the AC system.

Given an AC unit, all its individual signals have one unique acnum and this number is always different among all the ac units configured in the gateway. Only in some specific cases, outdoor units might share the acnum with one indoor unit as the commands are independent between themselves.

Acnum is given in the configuration section. See **[4.2.5](#page-11-0) HITACHI [CONFIGURATION](#page-11-0)** for more information.

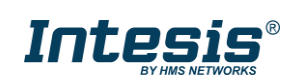

## <span id="page-7-0"></span>**3. Connections**

Find below information regarding the Intesis connections available.

#### **Home Power Supply Hitachi Automation H-Link (WMP) TB2IIIIIII**  $\overline{\Omega}$  $\overline{\Omega}$  $\overline{\circ}$ |**© © ||© ©** A1 A2  $A3 \overline{A4}$ SW A Ethernet Po Run / Error  $\circ$  $\circ$ Eth.Link/Spr  $\circ$  $\circ$ PortA TX/R)  $\circ$  $\circ$ Intes. PortB TX/RX  $\circ$  $\circ$ **Button A**  $\circ$ **Button**  $\circ$ Consol г ┐ **Console** Port Port B  $\frac{1}{2}$  SW R USE **EIA 232** B1 B2 B3 ୲୦୦୦ା **USB**

#### *Power Supply*

*Must use NEC Class 2 or Limited Power Source (LPS) and SELV rated power supply.*

#### *If using DC power supply:*

*Respect polarity applied of terminals (+) and (-). Be sure the voltage applied is within the range admitted (check table below). The power supply can be connected to earth but only through the negative terminal, never through the positive terminal.*

#### *If using AC power supply:*

*Make sure the voltage applied is of the value admitted (24 Vac). Do not connect any of the terminals of the AC power supply to*  earth, and make sure the same power supply is not supplying *any other device.*

*Ethernet / Home Automation (WMP) / Console (UDP & TCP) Connect the cable coming from the IP network to the connector ETH of the gateway. Use an Ethernet CAT5 cable. If communicating through the LAN of the building, contact the network administrator and make sure traffic on the port used is allowed through all the LAN path (check the gateway user manual for more information). Default IP is 192.168.100.246. DHCP is enabled by default.*

#### *PortA / H-Link Hitachi*

*Connect the H-Link terminals (TB2) of Hitachi Outdoor Unit to the connectors A3 and A4 of gateway's PortA. There is no polarity to be respected.*

#### *PortB / Free*

storage

#### *Console Port*

*Connect a mini-type B USB cable from your computer to the gateway to allow communication between the Configuration Software and the gateway. Remember that Ethernet connection is also allowed. Check the user manual for more information.*

#### **USB**

*Connect a USB storage device (not HDD) if required. Check the user manual for more information.*

Ensure proper space for all connectors when mounted (see **[6](#page-18-0) D[IMENSIONS](#page-18-0)**).

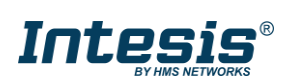

### <span id="page-8-0"></span>*3.1.Power device*

The first step to perform is to power up the device. To do so, a power supply working with any of the voltage range allowed is needed (check **[5](#page-17-0) E[LECTRICAL](#page-17-0) & MECHANICAL FEATURES**). Once connected the ON led will turn on.

**WARNING!** To avoid earth loops that can damage the gateway, and/or any other equipment connected to it, we strongly recommend:

- The use of DC power supplies, floating or with the negative terminal connected to earth. **Never use a DC power supply with the positive terminal connected to earth**.
- The use of AC power supplies only if they are floating and not powering any other device.

### <span id="page-8-1"></span>*3.2.Connect to Hitachi VRF installation*

Use the PortA connector in the top corner of the Intesis device in order to connect H-Link bus to the Intesis. Remember to follow all safety precautions indicated by Hitachi.

<span id="page-8-2"></span>Connect the Hitachi H-Link/TB2 bus to connectors A3 and A4 of gateway's PortA. Bus is not sensitive to polarity.

## *3.3.Connection to Home Automation (WMP)*

The gateways Ethernet port connection is used for the Home Automation (WMP) TCP communication. Connect the communication cable coming from the network hub or switch to the Ethernet port of Intesis. The cable to be used shall be a straight Ethernet UTP/FTP CAT5 cable.

<span id="page-8-3"></span>TCP port to use (default 3310) and keep alive period must be configured. IP settings of the gateway (DHCP status, own IP, netmask and default gateway) must be configured as well.

## *3.4.Connection to PC (Configuration tool)*

This action allows the user to have access to configuration and monitoring of the device (more information can be found in the configuration tool User Manual). Two methods to connect to the PC can be used:

- **Ethernet:** Using the Ethernet port of Intesis.
- **USB:** Using the console port of Intesis, connect a USB cable from the console port to the PC.

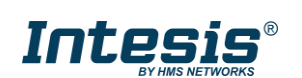

## <span id="page-9-1"></span><span id="page-9-0"></span>**4. Set-up process and troubleshooting**

## *4.1.Pre-requisites*

It is necessary to have the Home Automation system (normally a central hub) operative, configured and properly connected to the Ethernet port of the gateway and the Hitachi VRF installation connected to the corresponding port.

Connectors, connection cables, PC for the Configuration Tool usage and other auxiliary material, if needed, are not supplied by Intesis for this standard integration.

Items supplied by HMS Networks for this integration are:

- Intesis gateway.
- Link to download the configuration tool.
- USB Console cable to communicate with Intesis.
- <span id="page-9-2"></span>• Product documentation.

## *4.2.Intesis MAPS. Configuration & monitoring tool for Intesis Home Automation (WMP) series*

#### 4.2.1. Connection

<span id="page-9-3"></span>To configure the Intesis connection parameters press on the *Connection* button in the *menu bar*.

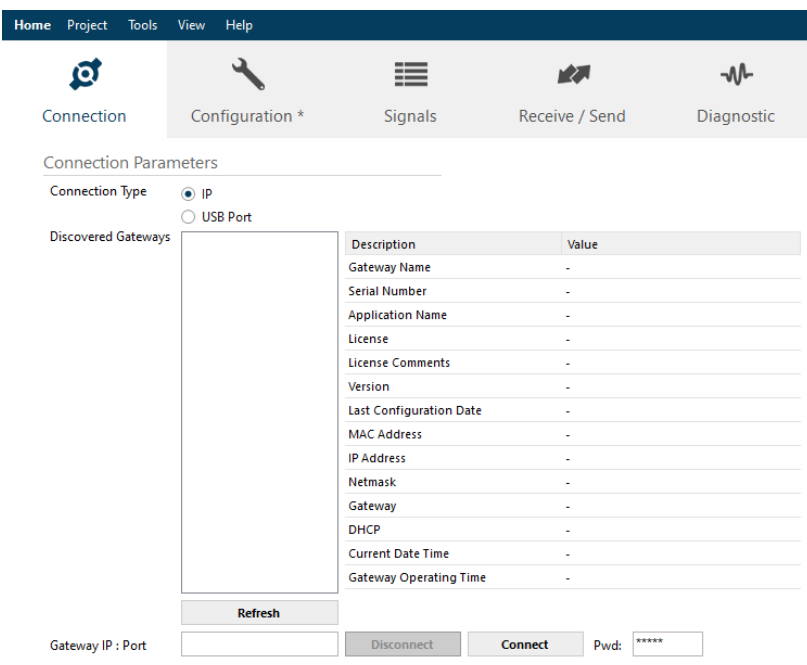

**Figure 4.1** MAPS connection

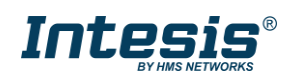

## 4.2.2. Configuration tab

<span id="page-10-0"></span>Select the *Configuration* tab to configure the connection parameters. Three subsets of information are shown in this window: General (Gateway general parameters), WMP (Home Automation system) and Hitachi (Hitachi VRF interface parameters).

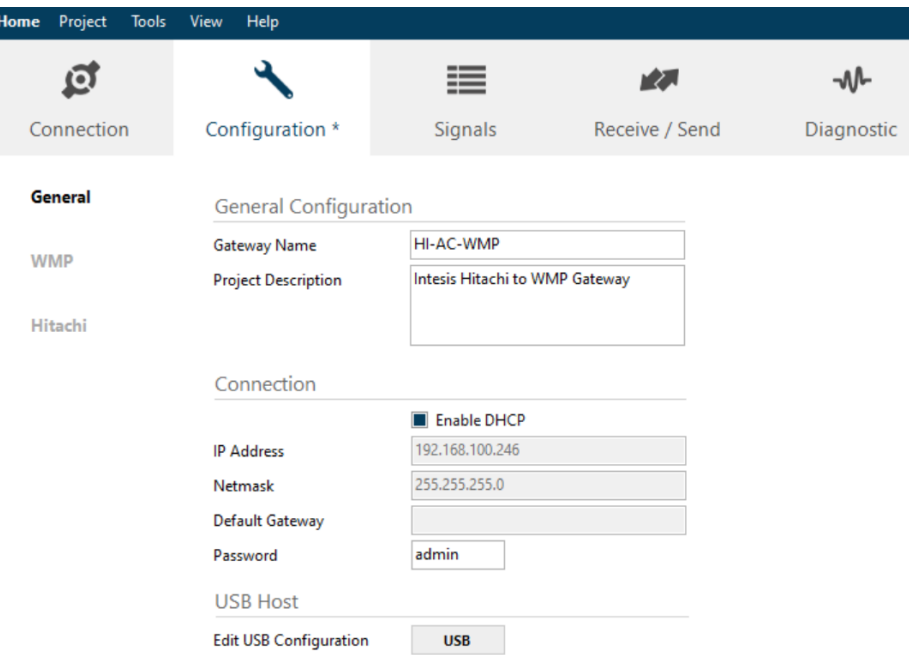

**Figure 4.2** Intesis MAPS configuration tab

### 4.2.3. General configuration

<span id="page-10-1"></span>These are the general settings of the gateway. Here you can find:

• General configuration

In this section you can include a name and description to identify the gateway.

**Connection** 

Here are the settings related to the IP address (via DHCP/specific IP address) and the password set for the IP configuration of the gateway in MAPS.

USB Host

<span id="page-10-2"></span>In this section it is possible to configure the different settings for the USB host port.

#### 4.2.4. Home Automation (WMP) system configuration

These are the settings available for the Home Automation system (WMP communication):

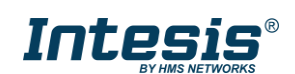

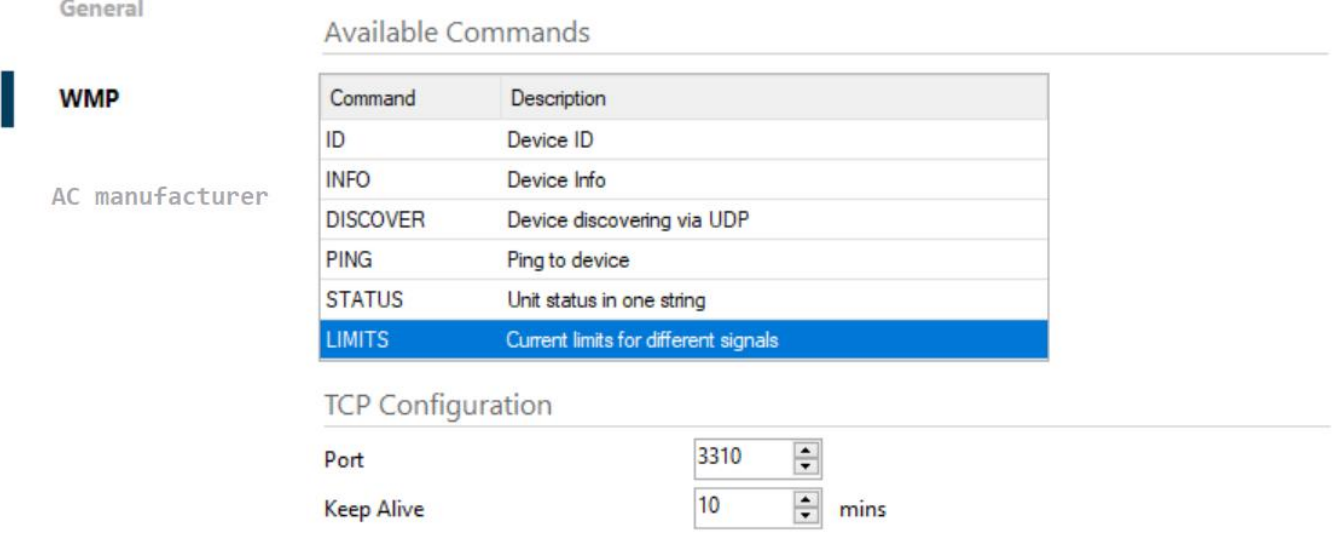

**Figure 4.3** Intesis MAPS Home Automation configuration tab

#### **1. Available commands**

This is an informative section displaying all commands available for the WMP communication.

#### **2. TCP Configuration.**

This section allows to configure the TCP settings for the WMP communication with the Home Automation system.

- **Port:** WMP TCP communication port setting. Default port 3310.
- <span id="page-11-0"></span>• **Keep Alive.** Set the time of inactivity to send a keep Alive message. Default 10 minutes.

## 4.2.5. Hitachi configuration

Set parameters for the connection with Hitachi installation.

| Project<br><b>Tools</b><br>Home | Help<br>View                   |                            |              |    |                       |                        |                     |
|---------------------------------|--------------------------------|----------------------------|--------------|----|-----------------------|------------------------|---------------------|
| Ø<br>Connection                 | Configuration *                |                            | ≣<br>Signals |    | rz.<br>Receive / Send | <b>W</b><br>Diagnostic | <b>Intesis MAPS</b> |
| General                         |                                | <b>Units Configuration</b> |              |    |                       |                        |                     |
| <b>WMP</b>                      | Autodiscover                   |                            | Scan         |    |                       |                        |                     |
|                                 | Unit ID                        | Unit Type                  | <b>IU</b>    | OU | Description           | Α                      |                     |
| Hitachi                         | Unit 1                         | <b>Not Defined</b>         | 1            | 1  | <b>Indoor Unit 1</b>  |                        |                     |
|                                 | $\Box$ Unit 2                  | <b>Not Defined</b>         | 2            | 1  | Indoor Unit 2         |                        |                     |
|                                 | $\Box$ Unit 3                  | <b>Not Defined</b>         | 3            | 1  | Indoor Unit 3         |                        |                     |
|                                 | $\Box$ Unit 4                  | <b>Not Defined</b>         | 4            | 1  | Indoor Unit 4         |                        |                     |
|                                 | $\Box$ Unit 5                  | <b>Not Defined</b>         | 5            | 1  | Indoor Unit 5         |                        |                     |
|                                 | $\Box$ Unit 6                  | <b>Not Defined</b>         | 6            | 1  | Indoor Unit 6         |                        |                     |
|                                 | $\Box$ Unit 7                  | <b>Not Defined</b>         | 7            | 1  | <b>Indoor Unit 7</b>  |                        |                     |
|                                 | $\Box$ Unit 8                  | <b>Not Defined</b>         | 8            | 1  | <b>Indoor Unit 8</b>  |                        |                     |
|                                 | <b>Supported Active Units:</b> | $\sim$                     |              |    |                       |                        |                     |

**Figure 4.4** Intesis MAPS Hitachi configuration tab

In Units Configuration section you need to enter, for each unit:

• **Active**. If it's active (checkbox at Unit xx), ranging from 1 to 64 indoor units that will be integrated (maximum number of units will depend on Intesis model)

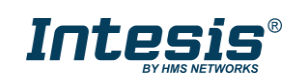

- **IU address**. Address 1..64 of Unit in Hitachi H-Link bus.
- **OU address**. Address 1..64 of Outdoor Unit in Hitachi H-Link bus.
- **Description**. Descriptive name to easy identification of the unit (for example, 'living room floor 1 unit', etc).

Additional to manual entry of each unit, autodiscover of present units in an H-Link installation is possible. To do so, click button **Scan**. Following window will appear:

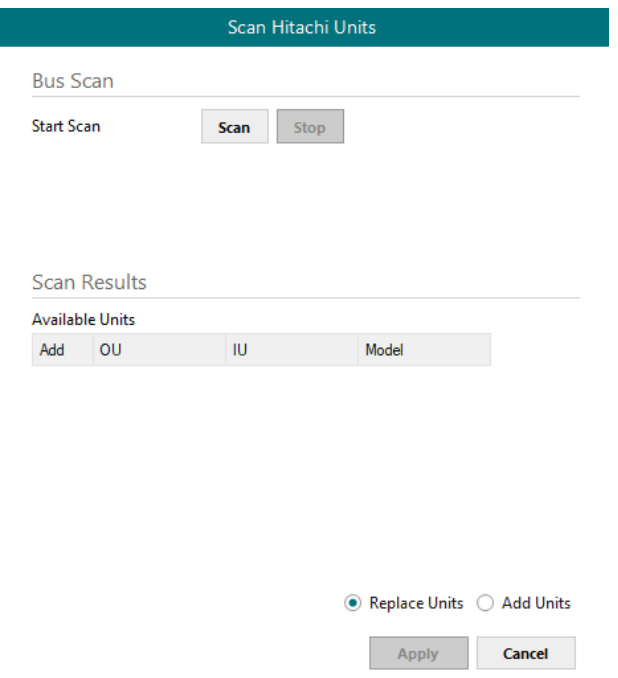

**Figure 4.5** Intesis MAPS Scan Hitachi Units window

By pressing **Scan** button, connected Hitachi H-Link bus will be scanned for available units. Error window will appear if there is a problem in the connection with H-Link bus (units not powered, bus not connected, …).

A progress bar will appear during the scan, which will take up to a few minutes. After scan is complected, detected units will be shown in available units as follows:

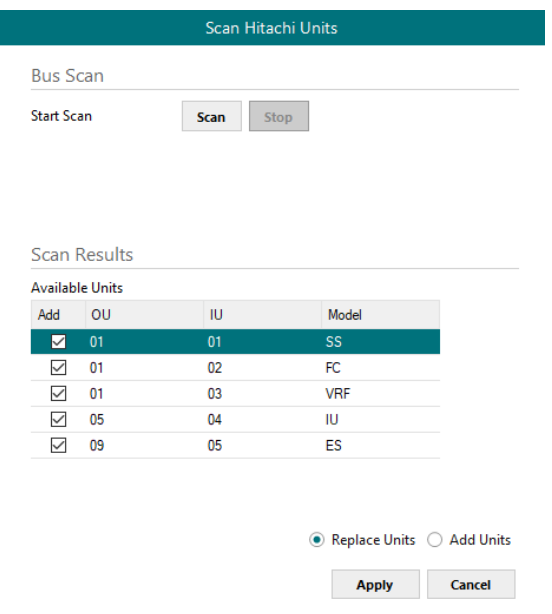

**Figure 4.6** Intesis MAPS Scan Hitachi Units window with scan results

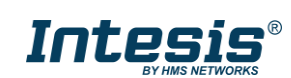

Select with its checkbox units to add (or replace) in installation, according to selection **Replace Units** / **Add Units**. After units to be integrated are selected, click button **Apply**, and changes will appear in previous **Units Configuration** window.

| Project<br><b>Tools</b> | Help<br>View.         |                     |                |    |                      |            |                     |
|-------------------------|-----------------------|---------------------|----------------|----|----------------------|------------|---------------------|
| ø                       |                       |                     | 畺              |    | 邮                    | 卟          | <b>Intesis MAPS</b> |
| Connection              | Configuration *       |                     | Signals        |    | Receive / Send       | Diagnostic |                     |
| General                 |                       | Units Configuration |                |    |                      |            |                     |
| WMP.                    | Autodiscover<br>von v |                     | <b>Scan</b>    |    |                      |            |                     |
|                         | <b>Glass ID</b>       | Unit Type           | $\overline{u}$ | ou | Description          |            |                     |
| Hiltachi                | <b>SOWIE1</b>         | \$S                 | ï              |    | <b>Indeer Unit 1</b> |            |                     |
|                         | <b>DO Unit 2</b>      | FC                  | ž              |    | Indoor Unit 2        |            |                     |
|                         | <b>図Wit1</b>          | VRF                 |                |    | Indoor Unit 3        |            |                     |
|                         | <b>SZ</b> Unit 4      | <b>IU</b>           | ۷              |    | Indoor Unit 4        |            |                     |
|                         | <b>ST UNITS</b>       | ES.                 | 5              |    | Indoor Unit 5        |            |                     |
|                         | <b>OWN6</b>           | Not Defined         | ¢              |    | Indoor Unit 6        |            |                     |
|                         | <b>DUvit7</b>         | Not Defined         | t              |    | Indoor Unit 7        |            |                     |
|                         | <b>COME</b>           | Not Defined         | z              |    | Indoor Unit &        |            |                     |

**Figure 4.7** Intesis MAPS Hitachi configuration tab after importing scan results

#### **Acnum**

Acnum is the parameter or number associated to every ac unit. This parameter identifies the ac unit from the home automation side.

In this gateway, this number corresponds with the unit ID available during the configuration process. This number cannot be edited and is automatically generated during the manual or automatic (using SCAN) configuration process. You can check the indoor units Unit ID number in its column.

<span id="page-13-0"></span>For the outdoor units, acnum corresponds with the lowest Unit ID of its associated indoors.

## 4.2.6. Signals

All available WMP signals, its corresponding description and other main parmaters are listed in the signals tab. The acnum of every unit is also displayed in a column in the signals view.

|  |    | $\boldsymbol{\Omega}$<br>Connection | Configuration *                       | ≡<br><b>Signals</b> |                         | 72.<br>Receive / Send | <b>W-</b><br>Diagnostic |           | <b>Intesis MAPS</b>           |           |          |
|--|----|-------------------------------------|---------------------------------------|---------------------|-------------------------|-----------------------|-------------------------|-----------|-------------------------------|-----------|----------|
|  |    |                                     |                                       |                     |                         |                       | <b>WMP</b>              |           | <b>Hitachi</b>                |           | $\hat{}$ |
|  | #  | Active                              | <b>Description</b>                    |                     | AcNum Format            | Values                |                         | Commands  | Unit ID                       | <b>IU</b> |          |
|  |    | ☑                                   | Comm Error OU                         |                     |                         | <b>ERROROU</b>        | OK/ERR                  | CHN/GET - |                               | $\sim$    |          |
|  | 2  | 罓                                   | On/Off                                |                     |                         | <b>ONOFF</b>          | ON/OFF                  |           | SET/CHN/GET Unit 1 - Indoor 1 |           |          |
|  | 3  | $\triangledown$                     | <b>Operation Mode</b>                 |                     |                         | <b>MODE</b>           | HEAT/COOL/FAN/DRY/AUTO  |           | SET/CHN/GET Unit 1 - Indoor 1 |           |          |
|  | 4  | ☑                                   | <b>Fan Speed</b>                      |                     |                         | <b>FANSP</b>          | 1/2/3/4/AUTO            |           | SET/CHN/GET Unit 1 - Indoor 1 |           |          |
|  | 5  | ☑                                   | <b>Vane Position UD</b>               |                     |                         | <b>VANEUD</b>         | 1/2/3/4/5/6/7/AUTO      |           | SET/CHN/GET Unit 1 - Indoor 1 |           |          |
|  | 6  | ▽                                   | Temperature Setpoint (x10) (°C)       |                     |                         | <b>SETPTEMP</b>       | (C)                     |           | SET/CHN/GET Unit 1 - Indoor 1 |           |          |
|  | 7  | $\checkmark$                        | AC Ambient Temperature (x10)(°C)      |                     | <b>AMBTEMP</b>          |                       | (°C)                    |           | CHN/GET Unit 1 - Indoor 1     |           |          |
|  | 8  | ∇                                   | Unit Error code (0-No Error, X-Error) |                     |                         | <b>ERRCODE</b>        | 0/X (see user manual)   |           | CHN/GET Unit 1 - Indoor 1     |           |          |
|  | 9  | ☑                                   | Error IU                              |                     | <b><i>ERRSTATUS</i></b> |                       | <b>OK/ERR</b>           |           | CHN/GET Unit 1 - Indoor 1     |           |          |
|  | 10 | $\triangledown$                     | On/Off                                | 2                   |                         | <b>ONOFF</b>          | ON/OFF                  |           | SET/CHN/GET Unit 2 - Indoor 2 |           |          |
|  | 11 | $\triangledown$                     | <b>Operation Mode</b>                 | $\overline{c}$      |                         | <b>MODE</b>           | HEAT/COOL/FAN/DRY/AUTO  |           | SET/CHN/GET Unit 2 - Indoor 2 |           |          |
|  | 12 | $\triangledown$                     | <b>Fan Speed</b>                      | $\overline{a}$      |                         | <b>FANSP</b>          | 1/2/3/4/AUTO            |           | SET/CHN/GET Unit 2 - Indoor 2 |           |          |

**Figure 4.8** Intesis MAPS Signals tab

## 4.2.7. Sending the configuration to Intesis

<span id="page-13-1"></span>When the configuration is finished, follow the next steps.

1.- Save the project (Menu option *Project->Save*) on your hard disk (more information in Intesis MAPS User Manual).

2.- Go to tab '**Receive / Send**' of MAPS, and in **Send** section, press *Send* button. Intesis will reboot automatically once the new configuration is loaded.

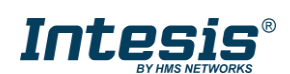

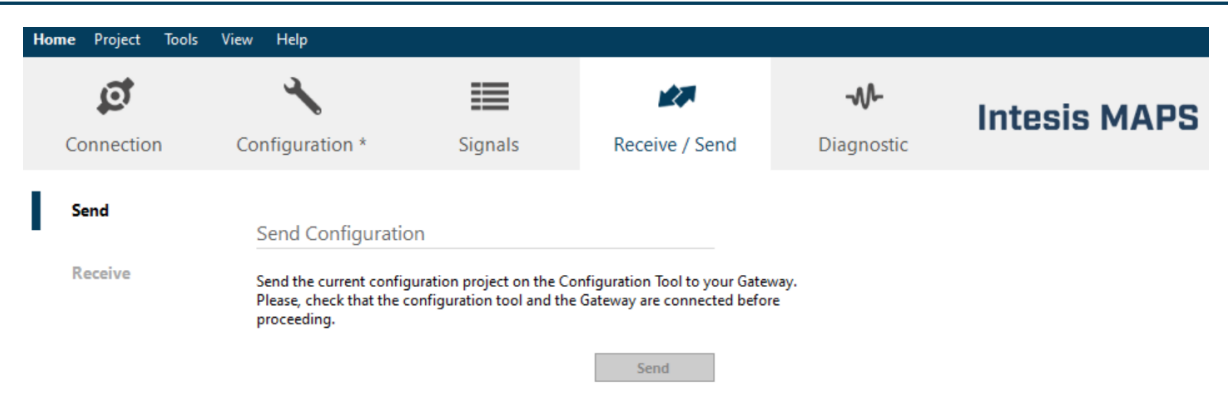

#### **Figure 4.9** Intesis MAPS Receive/Send tab

**After any configuration change, do not forget to send the configuration file to the Intesis using the Send button in the Receive / Send section.**

#### 4.2.8. Diagnostic

<span id="page-14-0"></span>To help integrators in the commissioning tasks and troubleshooting, the Configuration Tool offers some specific tools and viewers.

To start using the diagnostic tools, connection with the Gateway is required.

The Diagnostic section is composed by two main parts: Tools and Viewers.

• **Tools**

Use the tools section to check the current hardware status of the box, log communications into compressed files to be sent to the support, change the Diagnostic panels' view or send commands to the gateway.

• **Viewers**

To check the status, viewer for the Internal and External protocols are available. It is also available a generic Console viewer for general information about communications and the gateway status and finally a Signals Viewer to simulate the BMS behavior or to check the current values in the system.

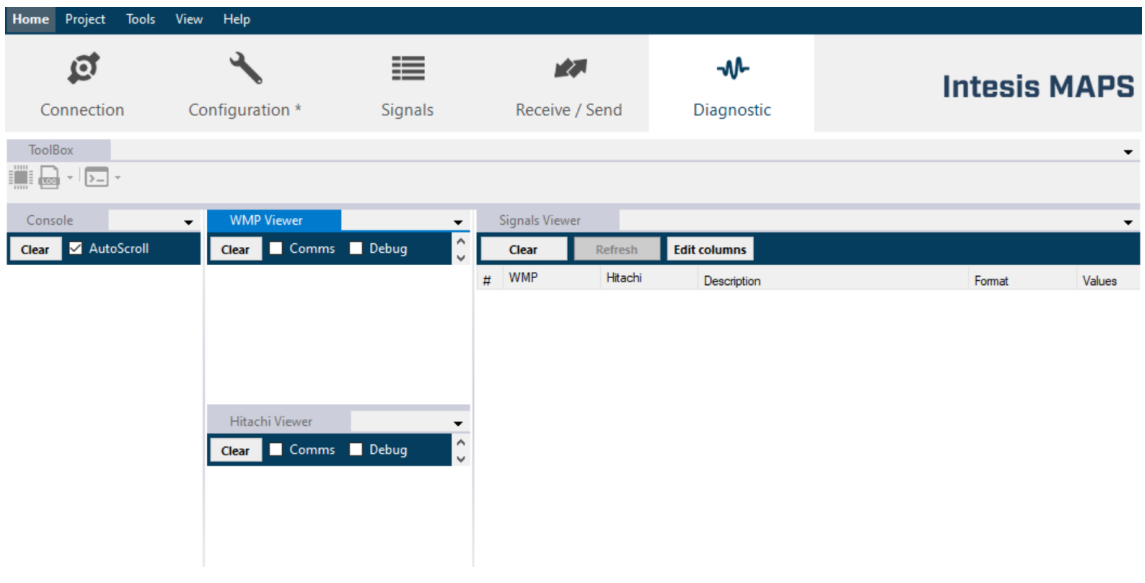

**Figure 4.10** Diagnostic

More information about the Diagnostic section can be found in the Configuraion Tool manual.

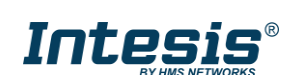

### 4.2.9. Set-up procedure

- <span id="page-15-0"></span>1. Install Intesis MAPS on your laptop, use the setup program supplied for this and follow the instructions given by the Installation wizard.
- 2. Install Intesis in the desired installation site. Installation can be on DIN rail or on a stable not vibrating surface (DIN rail mounted inside a metallic industrial cabinet connected to ground is recommended).
- 3. For the Home Automation (WMP) communication, connect the communication cable coming from the Ethernet port of the WMP TCP installation to the port marked as Ethernet Port of Intesis. More details in **[3](#page-7-0) C[ONNECTIONS](#page-7-0)**.
- 4. Connect the communication cable coming from the **Hitachi VRF** installation to the port marked as Port A of Intesis.
- 5. Power up Intesis. The supply voltage can be 9 to 36 Vdc or just 24 Vac. Take care of the polarity of the supply voltage applied.

**WARNING!** To avoid earth loops that can damage Intesis and/or any other equipment connected to it, we strongly recommend:

- The use of DC power supplies, floating or with the negative terminal connected to earth. **Never use a DC power supply with the positive terminal connected to earth**.
- The use of AC power supplies only if they are floating and not powering any other device.
- 6. If you want to connect using IP, connect the Ethernet cable from the laptop PC to the port marked as Ethernet of Intesis. More details in **[3](#page-7-0) C[ONNECTIONS](#page-7-0)**.

If you want to connect using USB, connect the USB cable from the laptop PC to the port marked as Console of Intesis. More details in **[3](#page-7-0) C[ONNECTIONS](#page-7-0)**.

- 7. Open Intesis MAPS, create a new project selecting a copy of the one named IBOX-WMP-HI-Template.
- 8. Modify the configuration as desired, save it and download the configuration file to Intesis as explained in the Intesis MAPS user manual.
- 9. Visit the Diagnostic section, enable COMMS () and check that there is communication activity, some TX frames and some other RX frames. This means that the communication with the Home Automation Hub is OK. In case there is no communication activity between Intesis and the Home Automation hub or controller, check that those are operative: check the baud rate, the communication cable used to connect all devices and any other communication parameter.

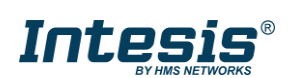

| Project<br><b>Tools</b><br>Home                                                                                                    | Help                                                                                                    |                                                                                                    |                          | SM-ACN-MBS.ibmaps - IntesisBox MAPS                                                                                                    |                                                                                                    |
|----------------------------------------------------------------------------------------------------|----------------------------------------------------------------------------------------------------|----------------------------------------------------------------------------------------------------|--------------------------|----------------------------------------------------------------------------------------------------|----------------------------------------------------------------------------------------------------|
| О<br>Connection                                                                                                    | Configuration                                                                                                    | ≔<br><b>Signals</b>                                                                                                    | r Z.<br>Receive / Send   | ⊸∧∿<br>Diagnostic                                                                                                    |                                                                                                    |
| ToolBox<br>$\overline{ }$<br>█▘▅▖<br>Send INFO?<br>Console<br>Send RESET!                                                                                                    |                                                                                                    | <b>Modbus Slave Viewer</b>                                                                                                    | $\overline{\phantom{0}}$ | <b>Signals Viewer</b>                                                                                                    |                                                                                                    |
| <b>Clear</b><br>$\overline{\mathbf{v}}$<br><b>COMMS</b> Enabled<br>< INFO?<br><b>DEBUG Enabled</b><br><b>SKT0</b><br>TNEO . GWNAME . SM-ACN-MRS<br>> INFO: SN: 000K8171<br>> INFO:BARCODE:00060180340208<br>> INFO:APPNAME:SM-ACN-MBS<br>> INFO: APPLIC: 64<br>INFO:APPVERSION:1.0.0.0<br>> INFO:CFGFILEDATE:25/06/2018 12:5 > 0MS:OK<br>INFO: CFGFILEXCHG: N<br>$>$ INFO: MID: 1<br>> INFO: ETHMAC: CC: 3F: 1D: 01: 43: 05<br>> INFO:NETIP:192.168.101.82<br>> INFO:NETMASK:255.255.254.0<br>> INFO: NETGW: 192.168.100.9<br>> INFO: NETDHCP: ON<br>> INFO:UPTIME:0000d 00:20:21<br>> INFO:DATETIME:10/07/2018 10:47:1<br>$>$ INFO: COMPID: 13<br>> INFO: STATUS: RUNNING<br>$>$ INFO: END | Clear<br>0MS: SPONS=0<br>0MS: COMMS=0<br>0MS: DEBUG=0<br>$\leftarrow$ 0MS: SPONS=1<br>$> 0$ MS:OK<br>< 0MS:SPONS=1<br>$> 0$ MS: OK<br>< 0MS: COMMS=1<br>Clear<br>> 15M:OK<br>$\leftarrow$ 1SM: COMMS=1<br>> 15M:OK | AutoScroll Comms Debug<br>Samsung NASA Viewer<br>AutoScroll Comms Debug<br>> 1SM: [Tx] 32 00 14 6A EE FF B0 FF FF C0 01<br>> 1SM: [Tx] 32 00 14 6A EE FF B0 FF FF C0 01                                                                      | Ħ<br>À                   | <b>Edit cols</b><br>Clear<br>Modbus Slave<br>1<br>$\overline{2}$<br>3<br>4<br>5<br>6<br>$\overline{7}$<br>8<br>9<br>10<br>11<br>12<br>13<br>14 | <b>Refresh</b><br>Samsung NAS<br>Description<br>On (all the units<br>Off (all the units<br>Operation Mode<br><b>Operation Mode</b><br><b>Operation Mode</b><br><b>Operation Mode</b><br><b>Operation Mode</b><br><b>Operation Mode</b><br><b>Operation Mode</b><br>Fan Speed Auto<br>Fan Speed Low (<br>Fan Speed Mid (<br>Fan Speed High<br>Vane position Sy |
|                                                                                                    |                                                                                                    | > 1SM: [Tx] 32 00 14 6A EE FF B0 FF FF C0 01<br>> 1SM: [Tx] 32 00 14 6A EE FF B0 FF FF C0 01<br>> 1SM: [Tx] 32 00 11 6A EE FF B0 FF FF C0 14<br>> 1SM: [Tx] 32 00 14 6A EE FF B0 FF FF C0 01<br>> 1SM: [Tx] 32 00 14 6A EE FF B0 FF FF C0 01 |                          | 15<br>16<br>17<br>18                                                                                                    | Vane position Sv<br>Temperature Se<br>Vent. On (all the<br>Vent. Off (all the                                                                                                    |

**Figure 4.11** Enable COMMS

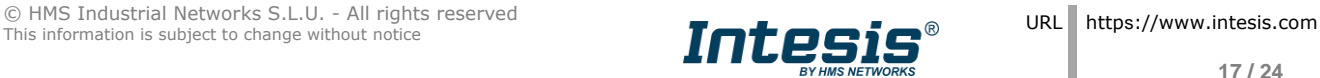

## <span id="page-17-0"></span>**5. Electrical & Mechanical Features**

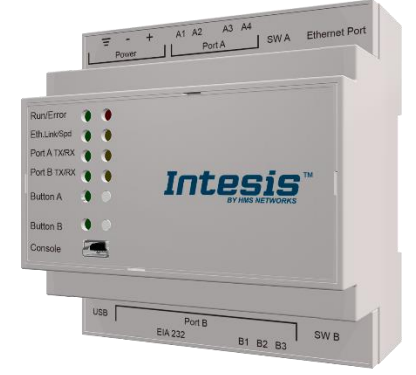

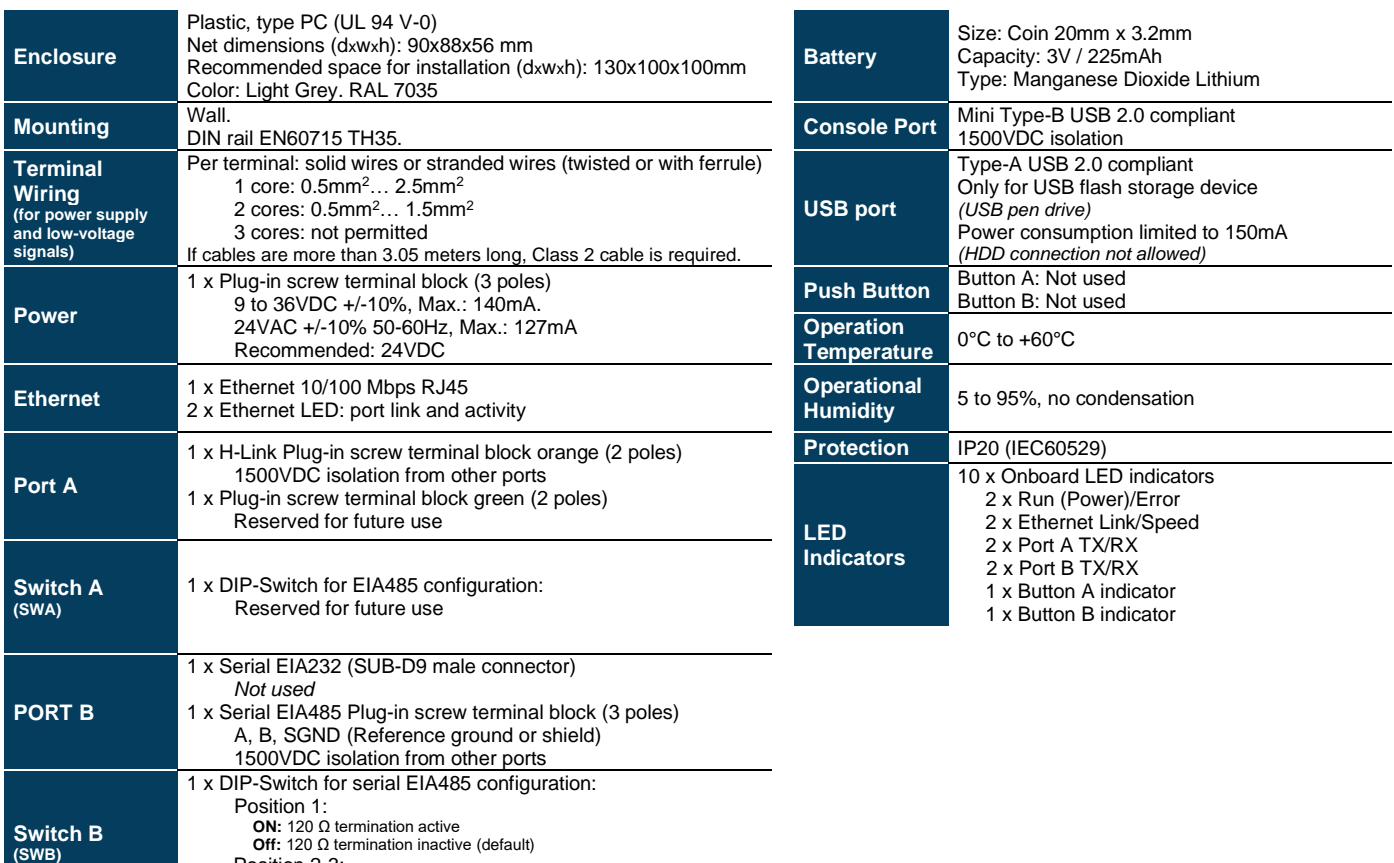

Position 2-3:

**ON:** Polarization active **Off:** Polarization inactive (default)

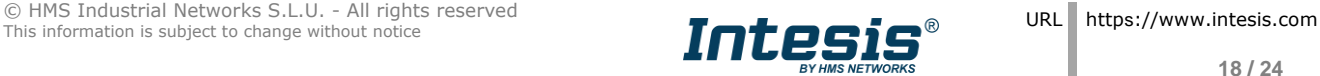

## <span id="page-18-0"></span>**6. Dimensions**

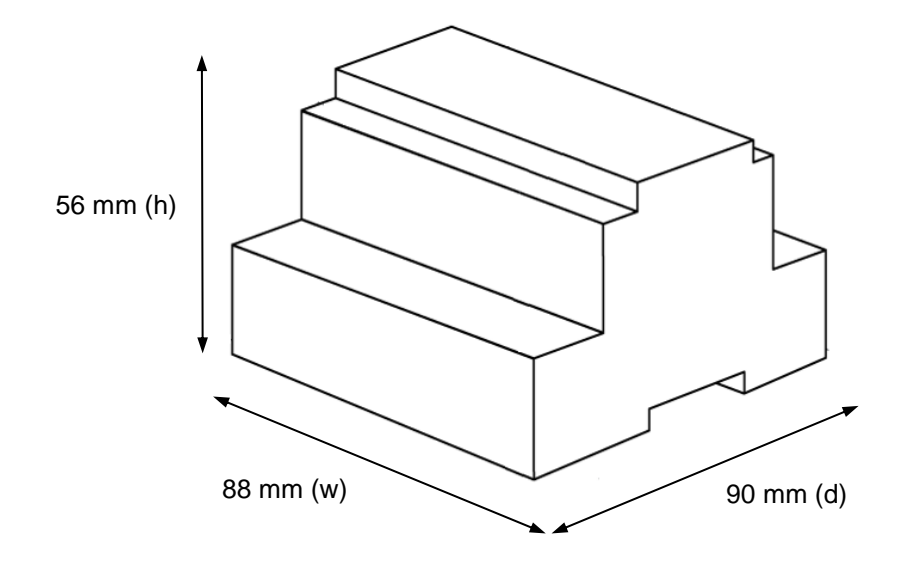

Recommended available space for its installation into a cabinet (wall or DIN rail mounting), with space enough for external connections

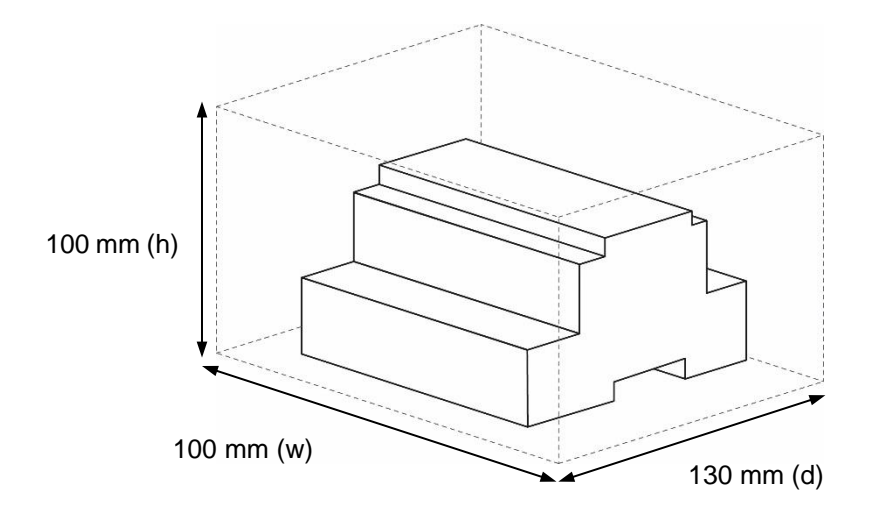

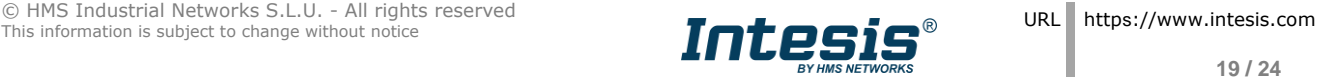

## <span id="page-19-0"></span>**7. AC Unit Types compatibility**

A list of Hitachi unit model references compatible with INMBSHIT---O000 and their available features can be found in:

[https://www.intesis.com/docs/compatibilities/inxxxhit001r000\\_compatibility](https://www.intesis.com/docs/compatibilities/inxxxhit001r000_compatibility)

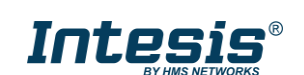

## <span id="page-20-0"></span>**8. Error codes for Indoor and Outdoor Units**

This list contains all possible values shown in Unit Error code for each indoor unit and outdoor unit.

It must be considered that Outdoor Units are only able to reflect a single error for each indoor / outdoor unit in the system. Thus, a unit having two or more active errors from that list will only report a single error code – the one of the first error that has been detected.

## *8.1.Intesis Codes*

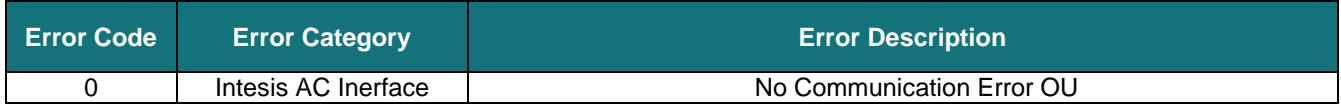

## *8.2.AC System Codes*

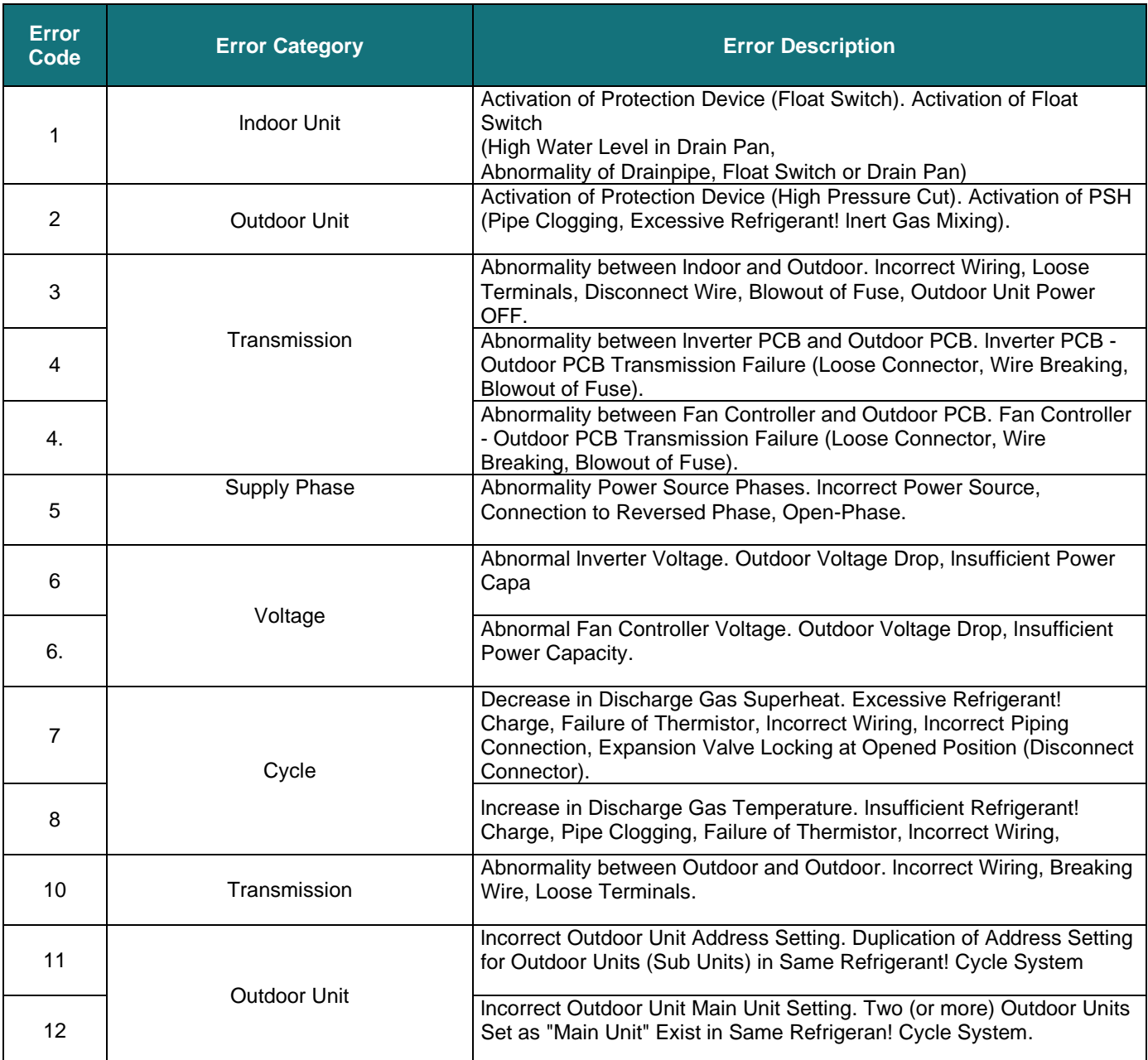

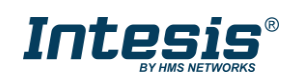

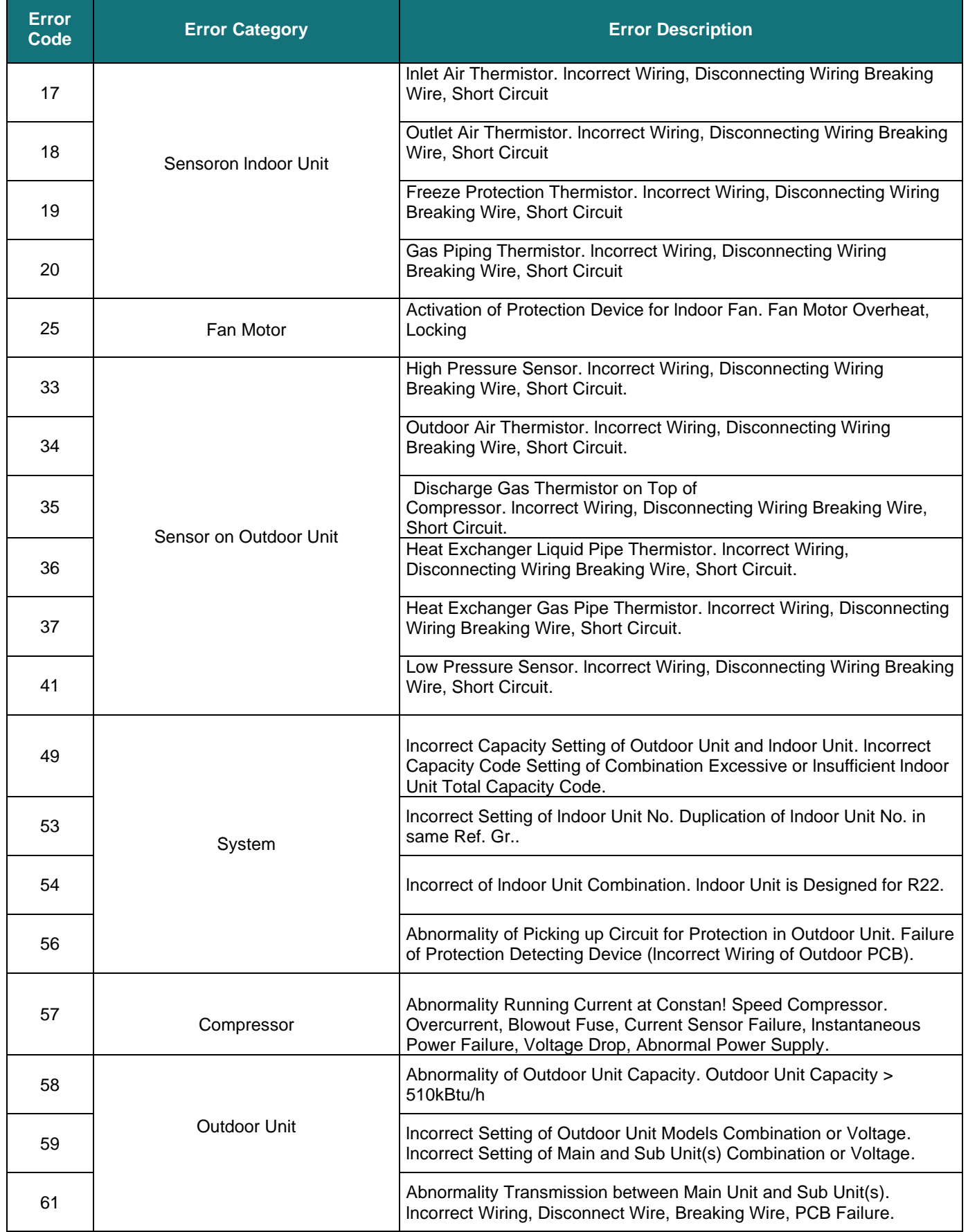

© HMS Industrial Networks S.L.U. - All rights reserved<br>This information is subject to change without notice **URL MAN DEL MAN DEL** MEL **https://www.intesis.com** 

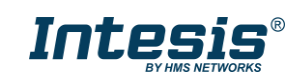

l

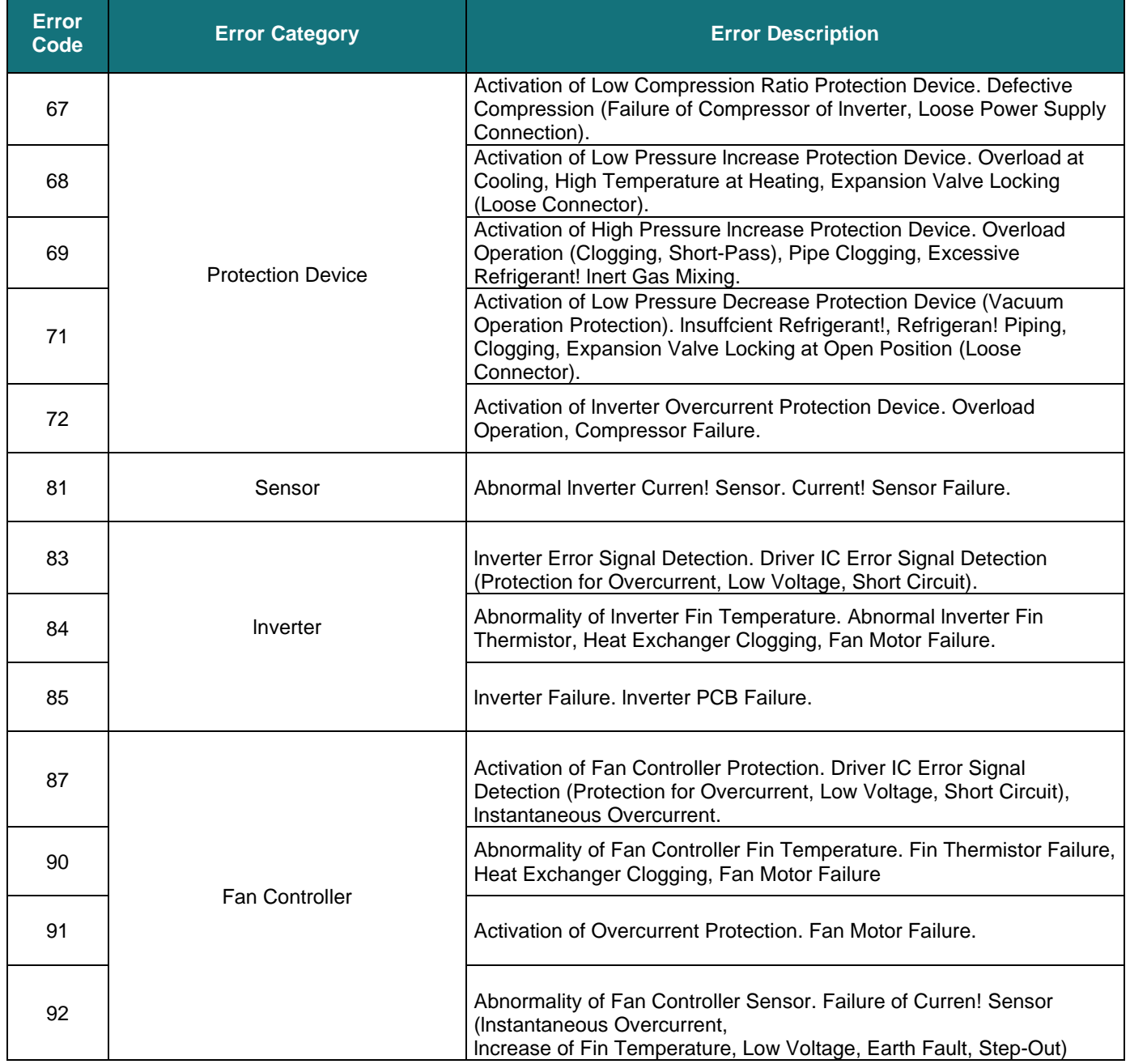

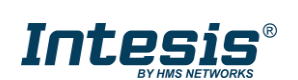

I

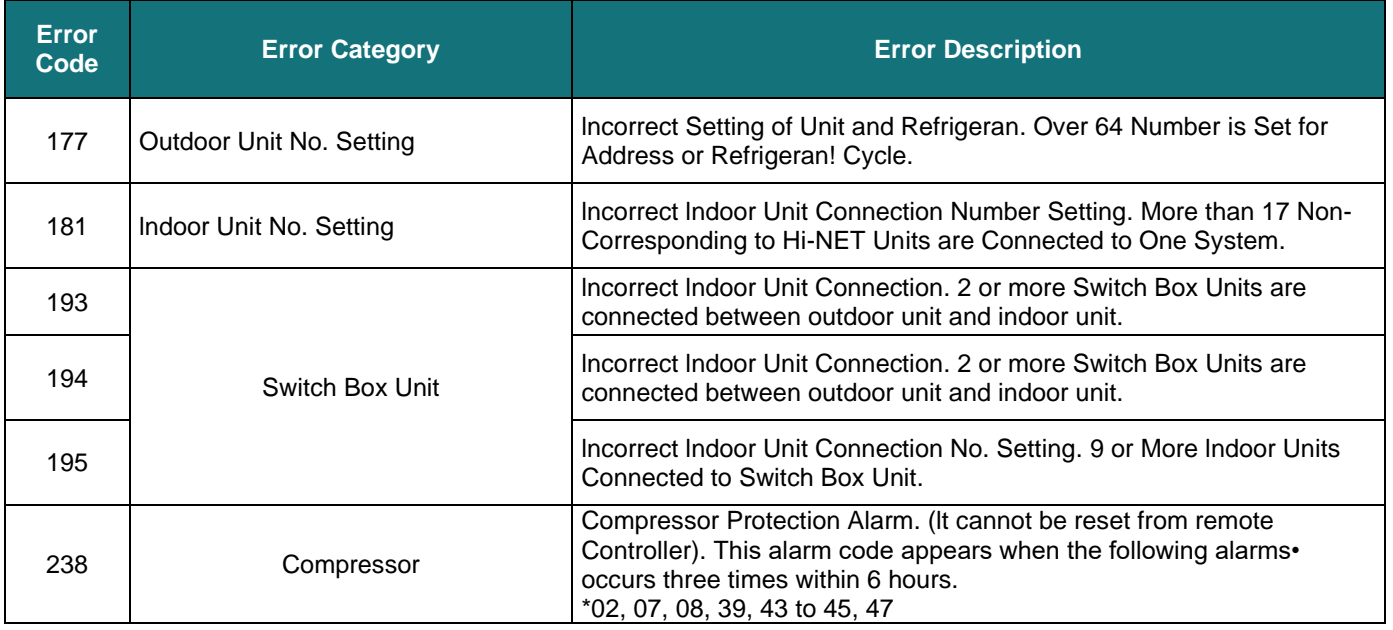

In case you detect an error code not listed, contact the technical support of the respective AC manufacturer for more information on the error meaning.

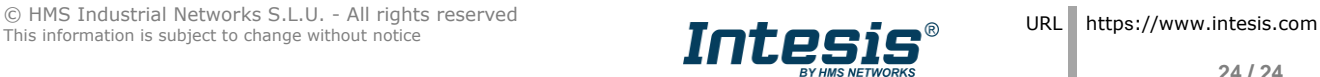